### **322222 NetworkI Group 20 sec 2**

#### **โปรแกรม NetCut**

โปรแกรม NetCut เกิดขึ้นมาจาก เวปไซต์ Arcai ซึ่งทาง Website ได้ปล่อยโปรแกรมออกมาให้ใช้กันฟรี ๆ โดยไม่ เสียค่าบริการใด ๆ ทั้งสิ้น เป็นโปรแกรมที่ใช้ตัดเน็ต หากไม่ต้องการให้เครื่องคอมพิวเตอร์เครื่องใดเชื่อมต่ออินเตอร์เน็ตในวง แลนได้ ก็ใช้โปรแกรม netcut ตัด

### . **คุณสมบัติของโปรแกรม**

-เป็ นโปรแกรมควบคุมคอมพิวเตอร์ทีใช้งานอินเทอร์เน็ตบนระบบเครือข่าย (LAN) -สกัดสัณญาณอินเตอร์เน็ตทีใช้ในวงจร Lan ได้ทั
งแบบสายและแบบwifi

ติดตั้งบนระบบปฏิบัติการ : Windows7 / XP64 / Vista64 / Windows7 64

## **การดาวน์โหลดและติดตังโปรแกรม**

6.ดาวน์โหลดโปรแกรม Netcut ได้ที http://netcut.th.downloadastro.com/

2. เมื่อดาวน์โหลดเสร็จสิ้น ให้คลิกที่ RUN และคลิกที Next>

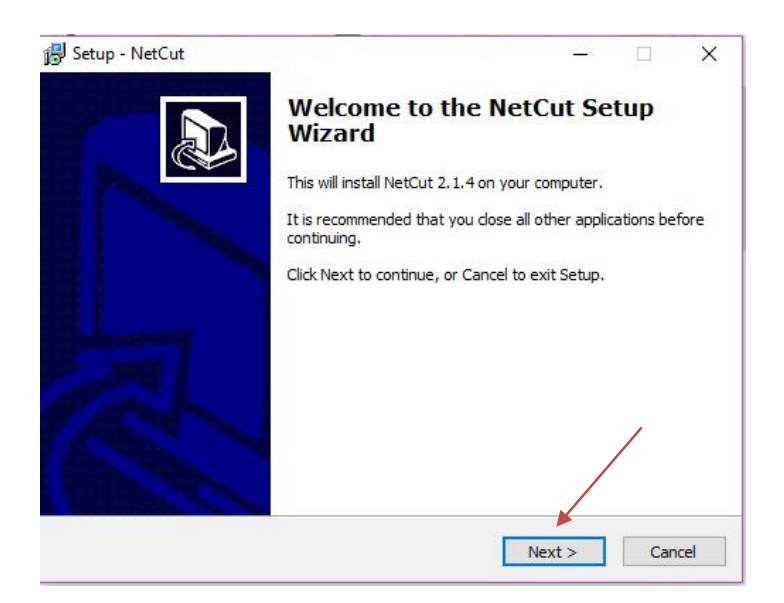

3.เลือกโฟลเดอร์ที่ต้องการจะติดตั้ง และคลิกที่ Next>

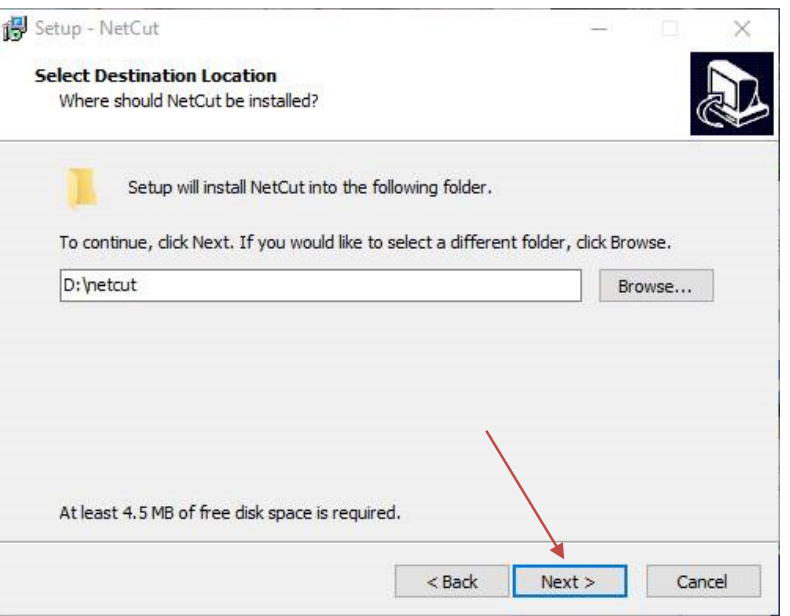

5. เลือกไอคอนของโปรแกรม และคลิกที Next>

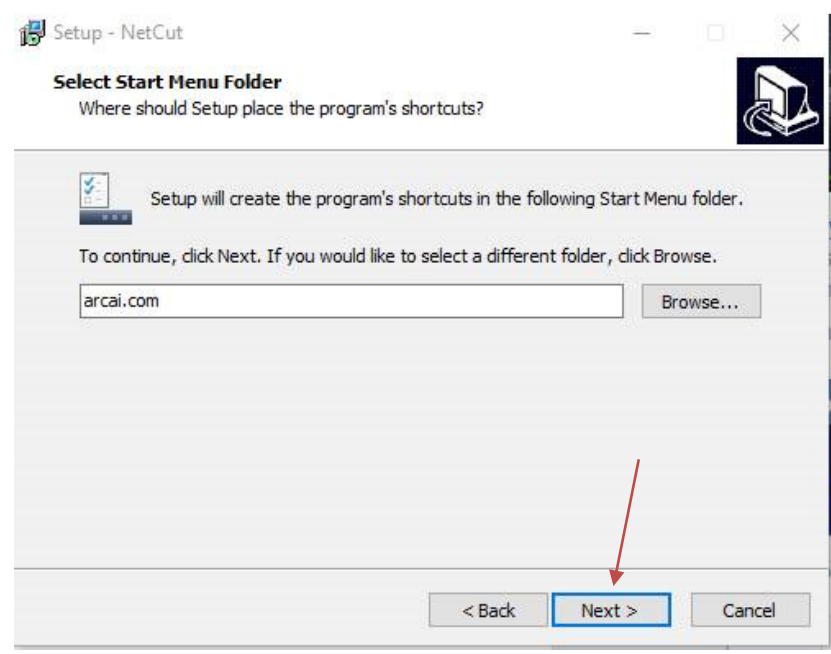

5. เลือกให้ติดตั้งโปรแกรมที่ Desktop และคลิกที่ Next>

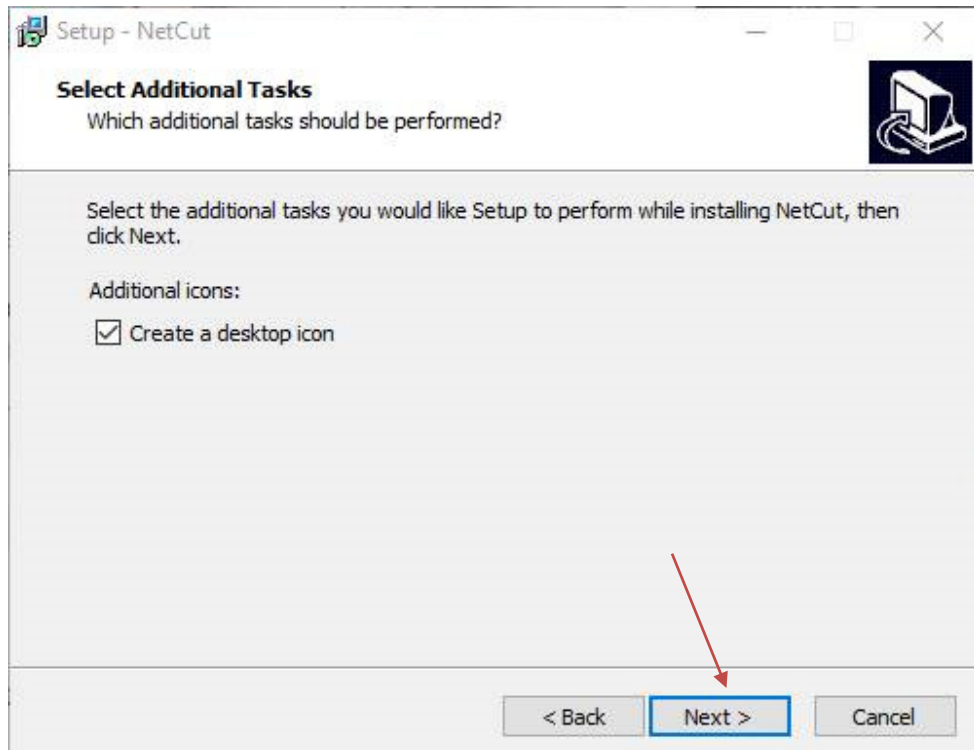

6. ลําดับต่อไปจะปรากฏหน้าต่างตามภาพด้านล่างให้คลิกที Install

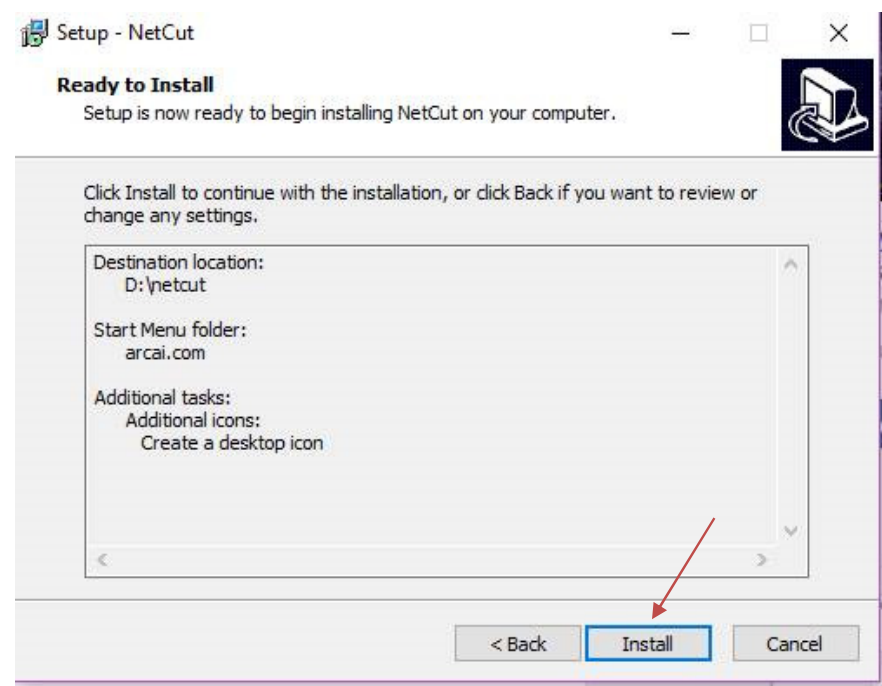

่ 7. เสร็จสิ้นกระบวนการการติดตั้งโปรแกรม คลิกที่ Finish (ตามภาพด้านล่าง)

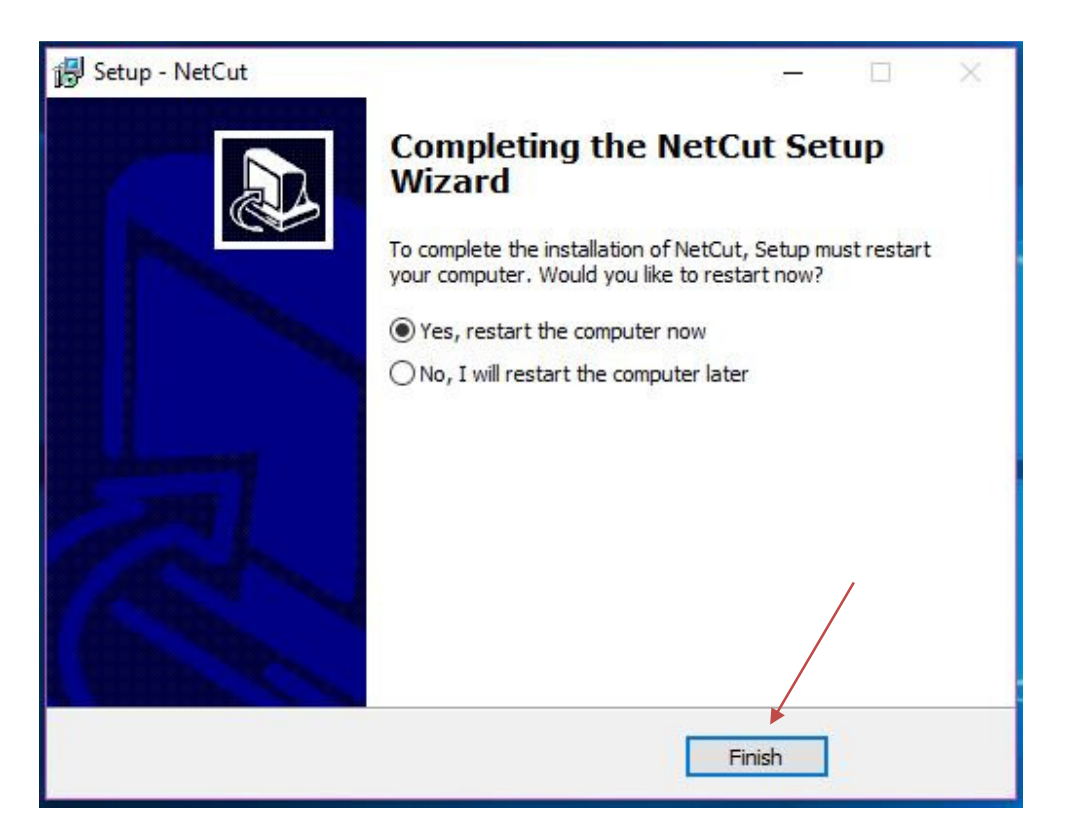

>. เมือต้องการเริมโปรแกรม ดับเบิ 
ลคลิกเข้าทีโปรแกรม จะปรากฏหน้าจอต่อไปนี

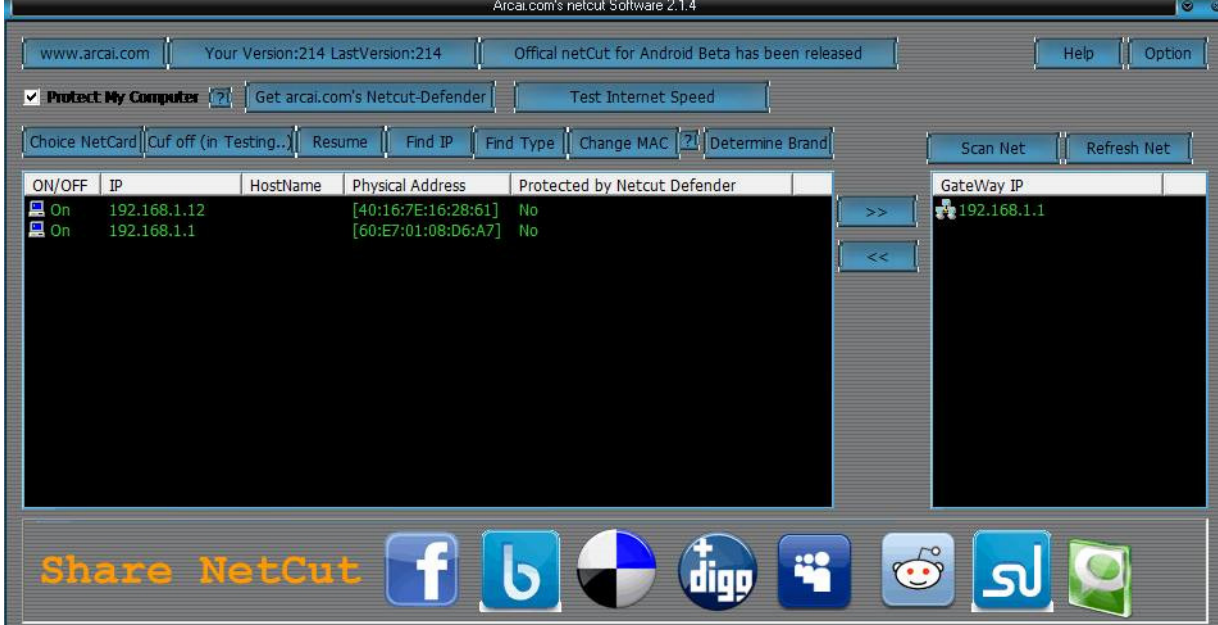

# **ขันตอนการใช้งานโปรแกรม Net Cut**

1. เปิดโปรแกรมขึ้นมา จะมีหน้าตาโปรแกรมเป็นแบบนี้

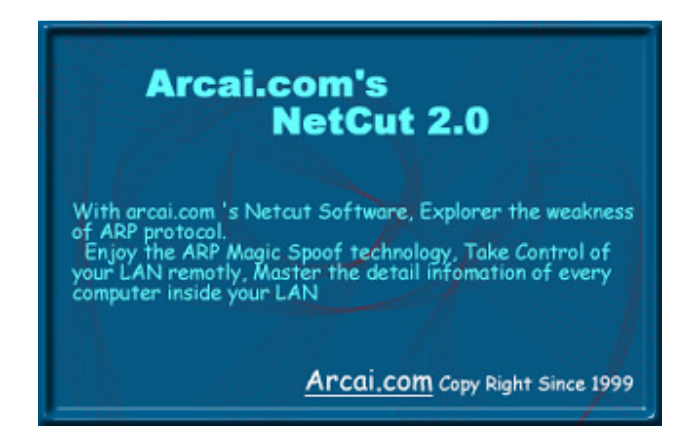

2. รอสักครู่จะปรากฏ. โปรแกรมจะแสดงรายชือของเครืองทีอยู่ใน วง Lan เดียวกะเครืองเราทั
งหมดออกมารวมถึงเครือง Server ด้วย จะมีหน้าตาโปรแกรมเป็นแบบนี

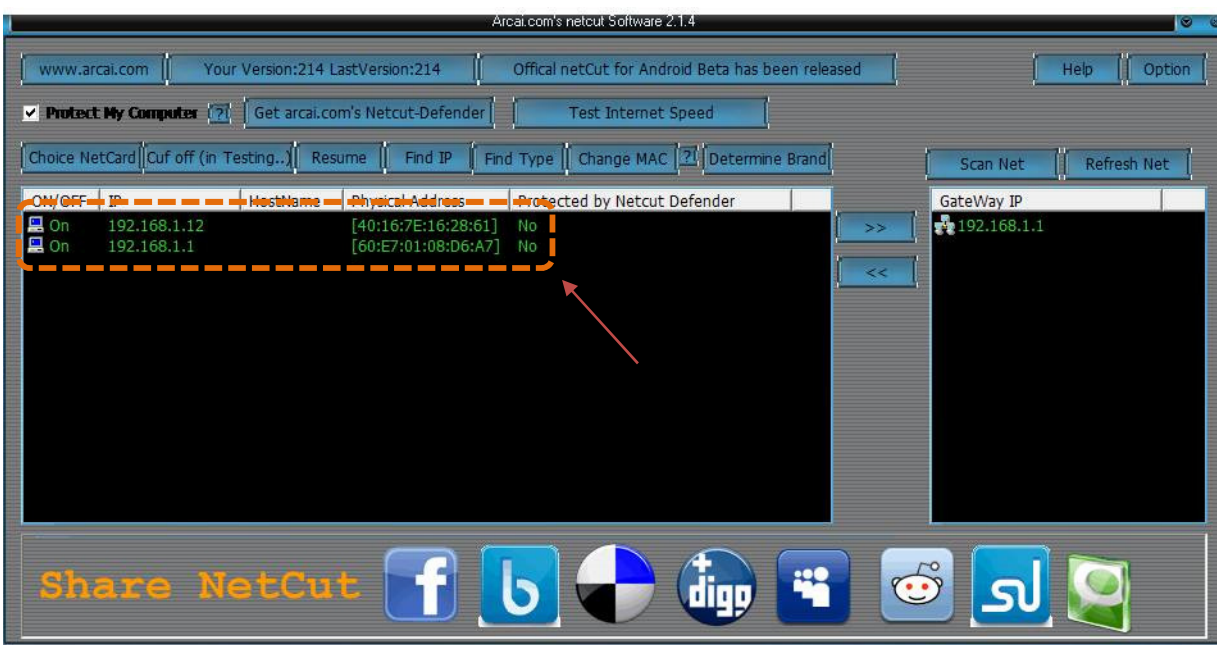

3. เลือกเครืองเป้ าหมายทีเราต้องการจะตัดการเข้าใช้งานทรัพยากร Internet แล้วกดทีคําว่า Cut Off จะมีหน้าตา โปรแกรมเป็นแบบนี

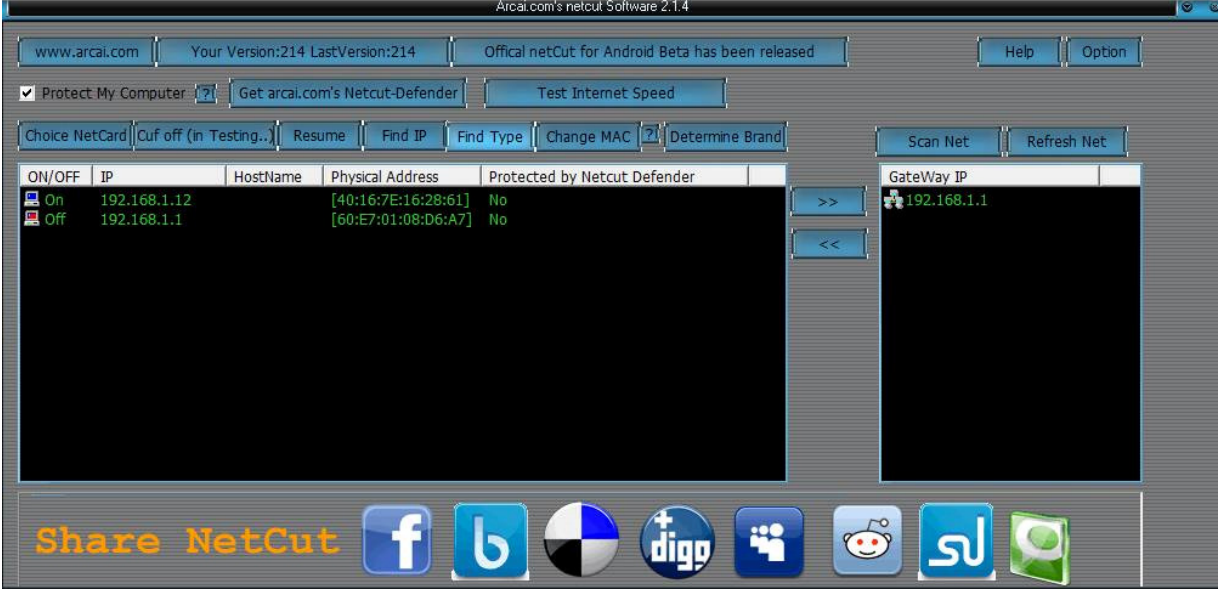

4. เพียงแค่นี้เครื่องเป้าหมายก็จะถูกตัดการใช้งาน Internet และจะสามารถกลับมาใช้งานได้อีกครั้งเมื่อเรากดปุ่ม Resume หรือเราปิ ดเครืองไป

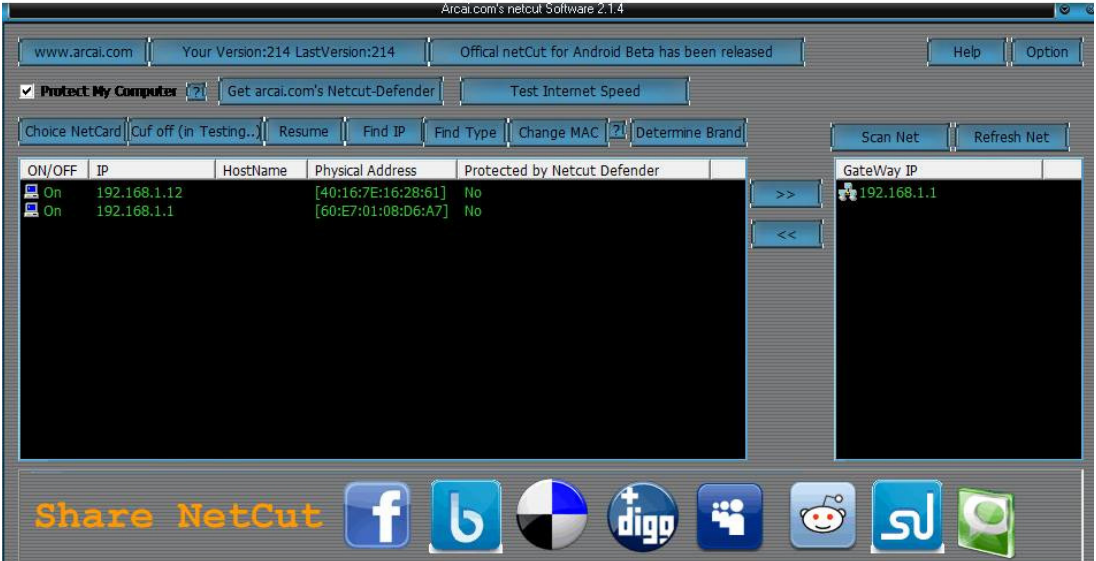

#### **322222 NetworkI Group 20 sec 2**

## **ขันตอนวิธีการทํางานของโปรแกรม**

โปรแกรม Net Cut ใช้วิธีการ ARP Sproofing ซึ่ง ARP เป็นโปร โตคอลที่ทำงานในชั้นของ Data link layer ของ network ์ซึ่ง Data link layer นี้จะสนับสนุนการ broadcast หน้าที่ของ arp ใน TCP/IP คือ การแปลง ip address ไปเป็ น mac address เพื"อให้ host สามารถนํา mac address สามารถนําไป ิ สร้างเฟรมในชั้นของ data link layer ใค้ โดยมีหลักวิธีการทำงานดังนี้ [สมมุติวาเราเป็ นผู้ถูกโจมตี] ่

-โปรแกรมการทํางานในวง Lan ทัวไปจะมีลักษณะดังนี " .

$$
\fbox{\texttt{Server}}\left|\Longleftarrow\text{GATEWAY}\right|\Longleftarrow\text{Client}
$$

- โปรแกรมของผู้ไม่หวังดีจะส่ง Packet หลอกเครื่องเราว่าเครื่องของเขาคือ GateWay เผื่อให้เราไม่สามารถติดต่อกับ Server ได้ เช่น ปรกติ IP ของ GateWay คือ 192.168.1.1 เมื่อผู้ไม่หวังดีใช้ NetCutกับเราเครื่องของเราจะเข้าใจว่าเครื่องของผู้ไม่หวังดีมี IP เป็น 192.168.1.1 แทนซึ่งการทำงานทั้งหมดของเราจะถูกส่งเข้าเครื่องของผู้ไม่หวังดีเขาทั้งหมดรวมถึงข้อมูลที่สำคัญต่างๆด้วย ลักษณะดังนี.

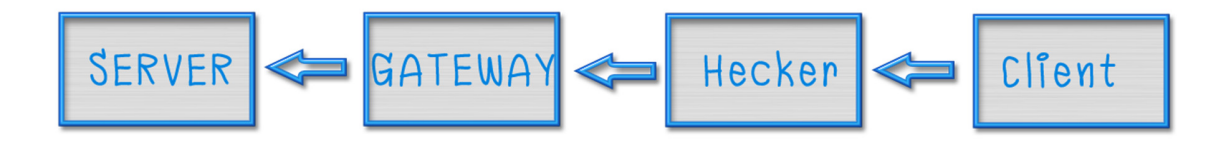

้วิธีการทำงานง่าย ๆ ดังนี้โดยการทดสอบใช้คอม 2 เครื่อง

1. จำลองรูปแบบของระบบเครือข่ายที่มีการติดตั้งโปรแกรม <sub>NetCut</sub>

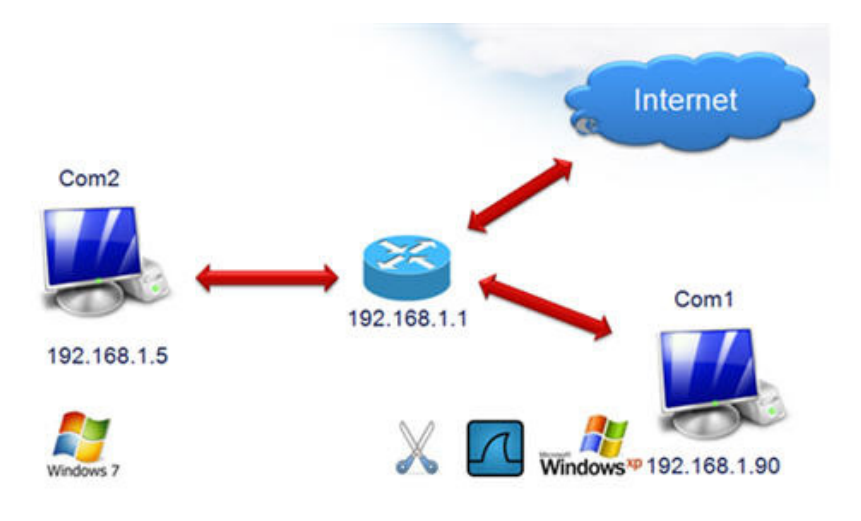

จากรูปได้มีการติดตั้ง <sub>NetCut</sub> ที่เครื่อง 192.168.1.90 และแต่ละเครื่องสามารถติดต่อ <sub>Internet</sub> โดยผ่าน <sub>Getway</sub> หมายเลข 192.168.1.1

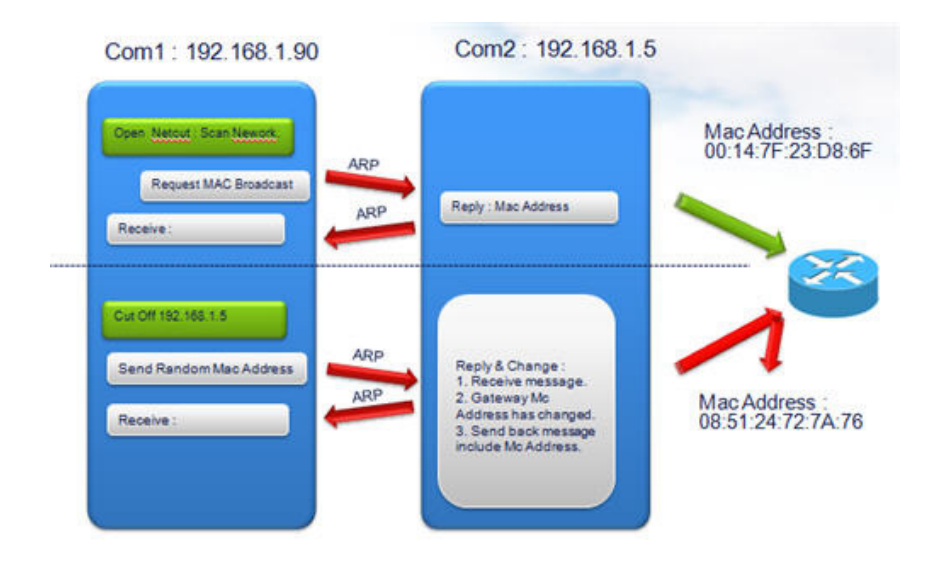

2 จำลองการค้นหาและการ <sub>Cut off</sub> เครื่องคอมพิวเตอร์ในเครือข่าย

#### **322222 NetworkI Group 20 sec 2**

โปรแกรมจะทําการส่งข้อความออกไปในเครือขายโดยการ ่ Broadcast เมื"อเครื"องปลายทางได้รับข้อความก็จะตอบกลับด้วย ข้อความเดิม พร้อมกับแนบหมายเลย Mc Address ของตนเองไปด้วย

เมื่อทำการ  $_{\rm Cut\ off}$  โปรแกรมจะทำการ  $_{\rm Random}$ หมายเลข $_{\rm Mc}$   $_{\rm Address}$ ของ  $_{\rm Router}$ และทำการส่งข้อความออกไป และเมื่อเครื่องที่ ถูก Cut ได้รับข้อความก็จะตอบกลับเช่นเดิม แต่จะได้รับเลข Mc Address ของ Router ที"ผิดไป ทําให้ไม่สามารถใช้งาน Internet ได้

#### **สรุป**

เมื่อใช้ทำการ <sub>Cut</sub> โปรแกรมจะทำการส่งข้อความไปยังเครื่องที่ถูก <sub>Cut</sub> ด้วย <sub>Mc Address</sub> ที่ผิด ทำให้เครื่องปลายทางจดจำ <sub>Mc</sub> Address ที่ผิดไป และตอบกลับไปยัง Mc Address ที่ผิด เป็นผลทำให้ไม่สามารถใช้ Internet ได้

#### **การป้ องกันและแก้ไข**

เราสามารถป้องกันการถูก  $_{\rm Cut}$  ได้โดยการใช้ โปรแกรม  $_{\rm Anti-Net\,cut}$ ซึ่งหลักการทำงานจะคล้ายๆ กับโปรแกรม  $_{\rm Net\,cut}$ ซึ่งจะ ี ส่ง Mac Addressของ Router ให้กับเครื่องเราตลอดเวลาทำให้เราสามารถใช้งาน internet ต่อไปได้นั่นเอง และอีกแนวทางการแก้ไขอีก ้วิธี หากเราสามารถจำ <sub>Mac Address</sub> ที่แท้จริงของ <sub>Router</sub> ได้ เราสามารถเข้าไปกำหนด แบบ static โดยการเข้าที่ <sub>Command</sub> Prompt จากนั.นพิมพ์ Arp –s ตามด้วย IP Address และ Mac Address ของ Router